Data Resource Centre, University of Guelph

## **IMPORTING/CONVERTING GEOSPATIAL DATA IN ARCGIS 10.0 & 10.1**

Once geospatial data has been downloaded and extracted or "unzipped", some data requires further processing, known as importing, before it can be used in GIS software.

Included in this help sheet are instructions on:

- importing E00 (interchange) files
- importing an ASCII-formatted text file and converting it to an ESRI Grid raster
- importing Digital Elevation Models (DEMs)
- importing Mr.Sid files
- importing XY coordinates
- converting shapefiles into CAD Drawing Format

#### **Importing E00 (interchange) files:**

- 1. Open **ArcMap**: **Start** > **Programs** > **ArcGIS** > **ArcMap 10.1**. Open a new or existing map.
- 2. Click on the **ArcToolbox** icon **the state** to open it.
- 3. In **ArcToolbox** expand **Conversion Tools** > **To Coverage**.
- 4. Double-click on **Import from E00**. When the **Import from E00** dialogue box opens, click on **Show Help** to see instructions for each entry you will need to make. Instructions will show on the right as you progress through the form.
- 5. In the **Input Interchange File** box, click on **Browse d** to navigate to the location of the .E00 file and click **Open**. By default, the **Output Dataset** will be saved in the same directory as the **Input Interchange File**. If you wish to save it in a different directory, use the **Browse** button and navigate to the desired directory and give the Output dataset a name.
- 6. Click **OK**. A pop-up box will appear indicating that the processing is complete.
- 7. Click the **Add Data** button to navigate to the data and add it to your project.

#### **Importing an ASCII-formatted text file and converting it to an ESRI Grid raster:**

- 1. Open **ArcMap**: **Start** > **Programs** > **ArcGIS** > **ArcMap 10.1**. Open a new or existing map.
- 2. Click on the **ArcToolbox** icon **the state** to open it.
- 3. In **ArcToolbox** expand **Conversion Tools** > **To Raster**.
- 4. Double click on **ASCII to Raster**. When the **ASCII to Raster** dialogue box opens, click on **Show Help** to see instructions for each entry you will need to make. Instructions will show on the right as you progress through the form.
- 5. In the **Input ASCII raster file** box, click **Browse** to navigate to the location of the text file and click **Open.**
- 6. The **Output Raster** box will automatically be populated. Note that the output grid name has no file extension.
- 7. Choose the **Output data type** Integer or Float.
- 8. Click **OK**. A pop-up box will appear indicating that the processing is complete.

9. Click the **Add Data** button to navigate to the data and add it to your project.

#### **Importing Digital Elevation Models:**

#### **Ontario Digital Elevation Model (OMNR) and DEM Ver. 2.0.0 (OMNR)**

The .dem file is a binary floating point number file. The .hdr with the same name as the .dem file is the header file, and is required to be in the same directory as the .dem file.

- 1. In My Computer, change the extension of the **.dem** file to a floating point file **.flt**
- 2. Open **ArcMap**: **Start** > **Programs** > **ArcGIS** > **ArcMap 10.1**. Open a new or existing map.
- 3. Click on the **ArcToolbox** icon **the state** to open it.
- 4. In **ArcToolbox** expand **Conversion Tools** > **To Raster**
- 5. Double click on **Float to Raster**.
- 6. In the **Input floating point raster file** box, click **Browse** to navigate to the location of the .flt file and click **Open**.
- 7. The **Output Raster** box will automatically be populated. Note that the output grid name has no file extension.
- 8. Click **OK**. A pop-up box will appear indicating that the processing is complete.
- 9. The data will automatically be added to ArcMap.

#### **Canadian Digital Elevation Data (NRCAN)**

The unzipped file contains 2 files: deme\_e.dem (east) and deme\_w.dem (west).

- 1. Open **ArcMap**: **Start** > **Programs** > **ArcGIS** > **ArcMap**. Open a new or existing map.
- 2. Click on the **ArcToolbox** icon **the state** to open it.
- 3. In **ArcToolbox** expand **Conversion Tools** > **To Raster**.
- 4. Double click on the **DEM to Raster**. When the **DEM to Raster** dialogue box opens, click on **Show Help** to see instructions for each entry you will need to make. Instructions will show on the right as you progress through the form.
- 5. In the **Input USGS DEM file** box, click **Browse d** to navigate to the location of the .dem file and click **Open.**
- 6. The **Output Raster** box will automatically be populated. Note that the output grid name has no file extension.
- 7. Click **OK**. A pop-up box will appear indicating that the processing is complete.
- 8. The data will automatically be added to **ArcMap**.
- 9. Repeat for the second .dem file.

#### **Digital Elevation Model (DMTI)**

- 1. Open **ArcMap**: **Start** > **Programs** > **ArcGIS** > **ArcMap**. Open a new or existing map.
- 2. Click on the **ArcToolbox** icon **the state** to open it.
- 3. In ArcToolbox expand **Conversion Tools** > **To Raster**.

Data Resource Centre, University of Guelph

# **IMPORTING/CONVERTING GEOSPATIAL DATA IN ARCGIS 10.0 & 10.1**

- 4. Double-click **ASCII to Raster**. When the **ASCII to Raster** dialogue box opens, click on **Show Help** to see instructions for each entry you will need to make. Instructions will show on the right as you progress through the form.
- 5. In the **Input ASCII to Raster** box, click Browse to navigate to the location of the .txt file and click Open
- 6. The **Output Raster** box will automatically be populated. Note that the output grid name has no file extension.
- 7. Set the output data type as **Float**.
- 8. Click **OK**. A pop-up box will appear indicating that the processing is complete.
- 9. The data will automatically be added to ArcMap.

### **Importing Mr.Sid files**

- 1. Open **ArcMap**: **Start** > **Programs** > **ArcGIS** > **ArcMap**. Open a new or existing map.
- 2. Click the **Add Data** button to navigate to the data and add it to your project.
- 3. When the screen **One or more layers is missing spatial reference...** appears, click **OK** (in the next step the projection will be added so that other vector data can be layered over the image.)
- 4. To define the projection, right-click the data frame, not the image (the data frame is usually called **Layers)**.
- 5. Select **Properties** and click on the **Coordinate System** tab.
- 6. Open the **Predefined** folder and select **Projected Coordinate Systems** > **UTM** > **NAD 1983** > **UTM Zone 17N**. Click **OK**.
- 7. Other projected data can now be added. *Note:* the projection is temporary.
- 8. To assign a permanent projection, use the **Define Projection** tool. (**Data Management Tools** > **Projections and Transformations** > double-click on **Define Projection**.)

#### **Importing XY coordinates**

- 1. Open **ArcMap**: Start > Programs > ArcGIS > ArcMap. Open a new or existing map.
- 2. Click **File** > **Add Data** > **Add XY Data**.
- 3. In the **Choose a table from the map or browse for another table** box, click **Browse** to navigate to the location of the file and click **Open**.
- 4. Select the correct fields from your XY data table in the **Specify the fields for the X and Y coordinates**.
- 5. Click on the **Edit** button and then the **Select** button to set your coordinate system of your data. Click **Add** and then **OK**.
- 6. Your data will appear on your map.

#### **Converting shapefiles into CAD Drawing Format**

- 1. Open **ArcMap**: **Start** > **Programs** > **ArcGIS** > **ArcMap**. Open a new or existing map.
- 2. Click the **Add Data** button, navigate to the data and add it to your project.
- 3. Click on the **ArcToolbox** icon **the state of the State of the State of the State of the State of the State of the State of the State of the State of the State of the State of the State of the State of the State of the S**
- 4. In ArcToolbox, expand **Conversion Tools** > **To CAD** > double-click on **Export to CAD**.

#### Data Resource Centre, University of Guelph **IMPORTING/CONVERTING GEOSPATIAL DATA IN ARCGIS 10.0 & 10.1**

- 5. Double-click **Export to CAD**. When the **Export to CAD** dialogue box opens, click on **Show Help** to see instructions for each entry you will need to make. Instructions will show on the right as you progress through the form.
- 6. Choose the shapefile you would like to convert from the Input Features drop-down box, then click on the add icon  $\bigoplus$ . Repeat for each shapefile you would like to convert.

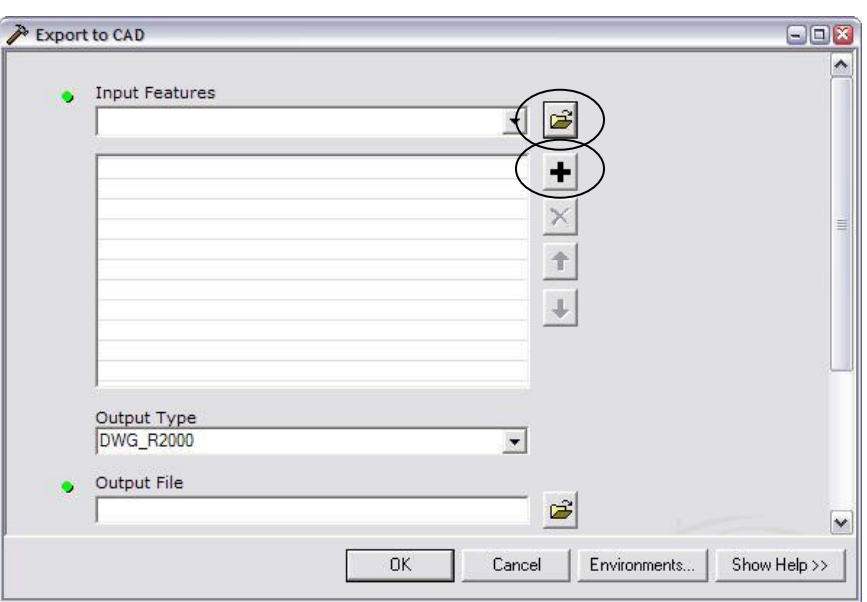

7. In the **Output Type** select which variation of a .dwg file you would like to export. Click

on **Browse** icon **b** and browse to your location of choice. Type a new name for the .dwg file, including the **.dwg** extension. Click **Save**.

8. Click **OK**.